# Die Erstellung einer Serienmail für die Lehrevaluation Schritt-für-Schritt-Anleitung für Microsoft Office

In dieser Anleitung lernen Sie, wie Sie im Rahmen der Online-Lehrevaluation einer Veranstaltung eine Serienmail für den TAN-Versand erstellen können. Sie benötigen die Programme MS Word, MS Excel und MS Outlook.

## **1. TAN-Liste als .csv-Datei anfragen**

 Auf Anfrage erhalten Sie von der Servicestelle Lehrevaluation eine Liste mit TANs für die Online-Befragung als .csv-Datei. Diese vereinfacht die Erstellung einer Serienmail deutlich, da Sie die TANs sonst manuell in eine Excel-Datei eingeben müssten. Wenden Sie sich hierfür per Mail an die Servicestelle Lehrevaluation (lehreval@uni-osnabrueck.de).

**Contract Contract** 

 $56$ 

Calit F

 $\overline{\mathbb{R}}$ 

 $\mathsf B$ 

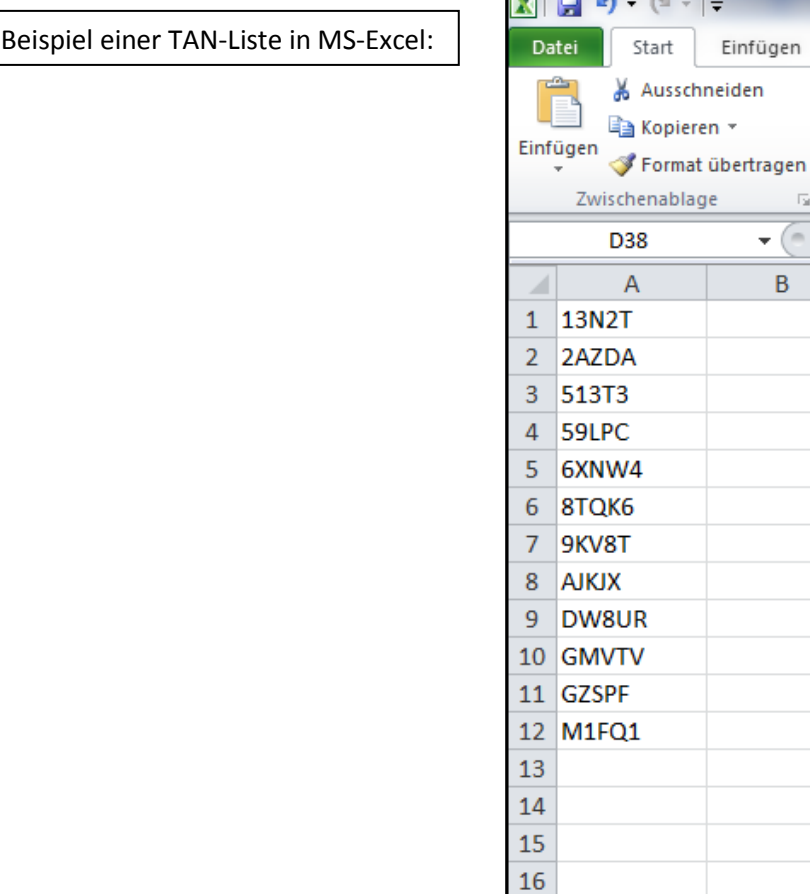

#### **2. Excel-Datei mit den E-Mail-Adressen aller Veranstaltungsteilnehmenden erstellen**

- Öffnen Sie die Veranstaltung, die Sie evaluieren möchten, in Stud.IP.
- Klicken Sie anschließend in Stud.IP auf den Reiter *Teilnehmende*, wählen Sie die Option *Liste als csv-Dokument exportieren* und öffnen Sie die Datei in Excel.
- Speichern Sie die Datei anschließend im Dateiformat .xlsx ab, z.B. unter dem Namen *Teilnehmerliste.xlsx*

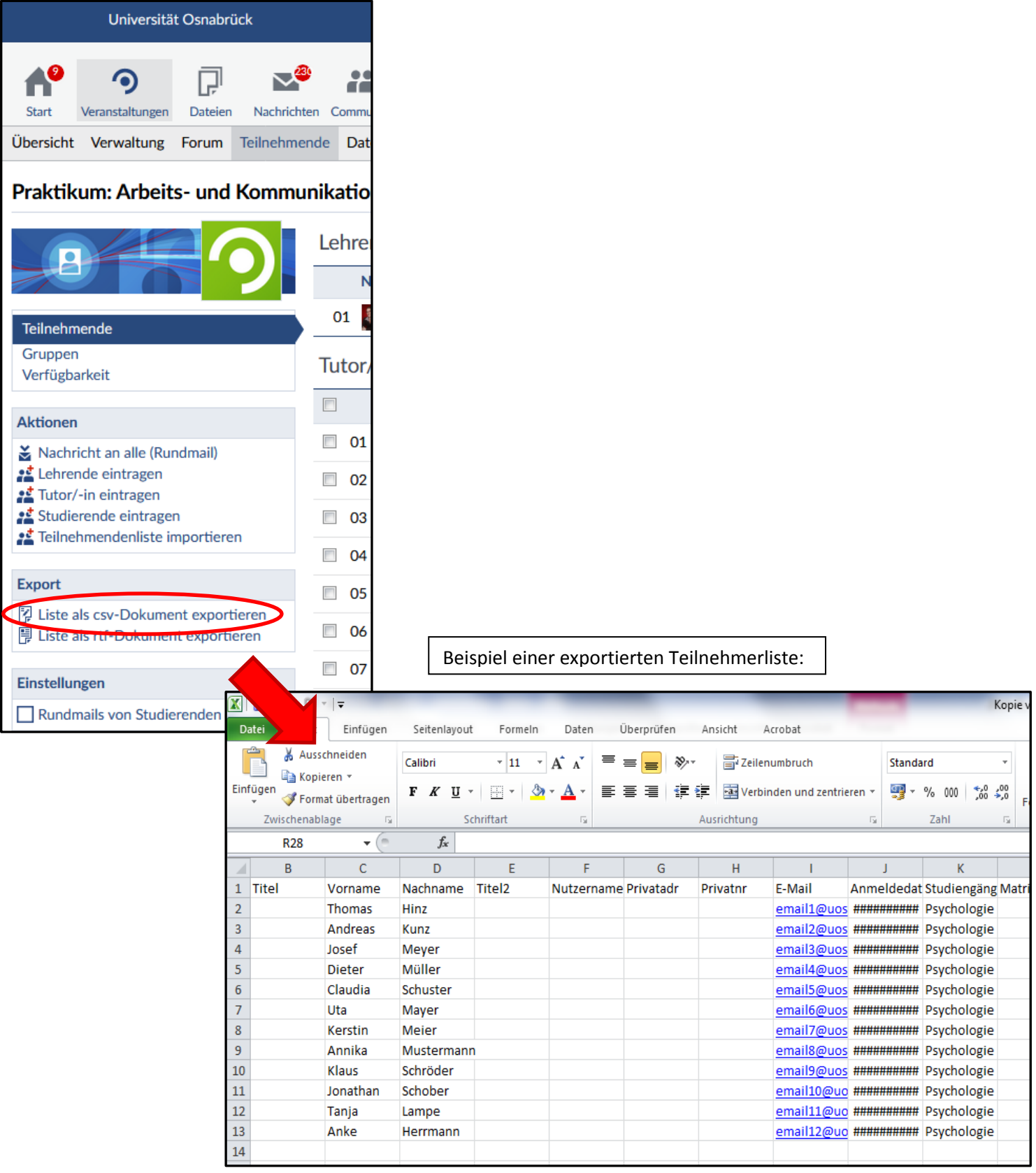

#### **3. TANs und Emailadressen in einer Datei zusammenführen**

- Öffnen Sie zusätzlich die von der Servicestelle Lehrevaluation erhaltene .csv Datei mit den TANs aus Schritt 1 in Excel.
- Kopieren Sie die Spalte mit den TANs und fügen Sie sie in eine freie Spalte der Datei *Teilnehmerliste.xlsx* aus Schritt 2 ein. Achten Sie darauf, dass die Überschrift der Spalte ("TAN") in Zeile 1 steht.

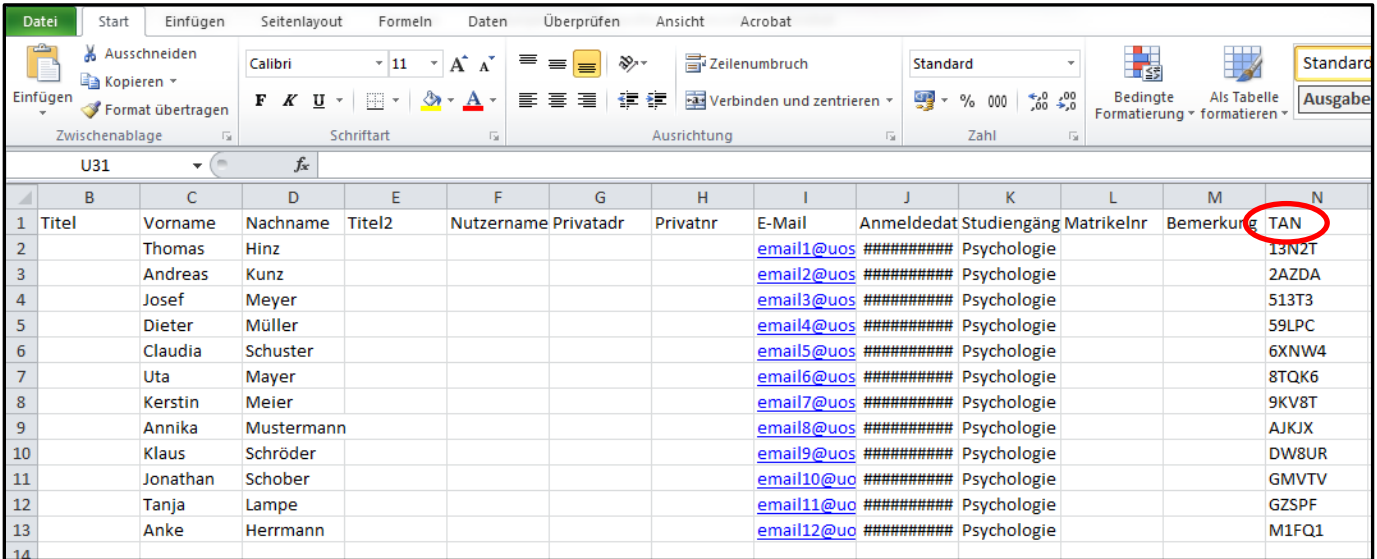

 Die Datei *Teilnehmerliste.xlsx* enthält nun sowohl TANs als auch E-Mailadressen und ist somit fertig aufbereitet. Speichern Sie die Datei ab und schließen Sie sie.

### **4. Anschreiben für die Einladungsmail verfassen**

- Öffnen Sie ein neues Word-Dokument.
- Verfassen Sie einen Einladungstext zur Befragung, der später per Mail an die Teilnehmenden Ihrer Veranstaltung verschickt werden soll. Sie können den unten angegebenen Beispieltext verwenden oder eine eigene Nachricht verfassen.

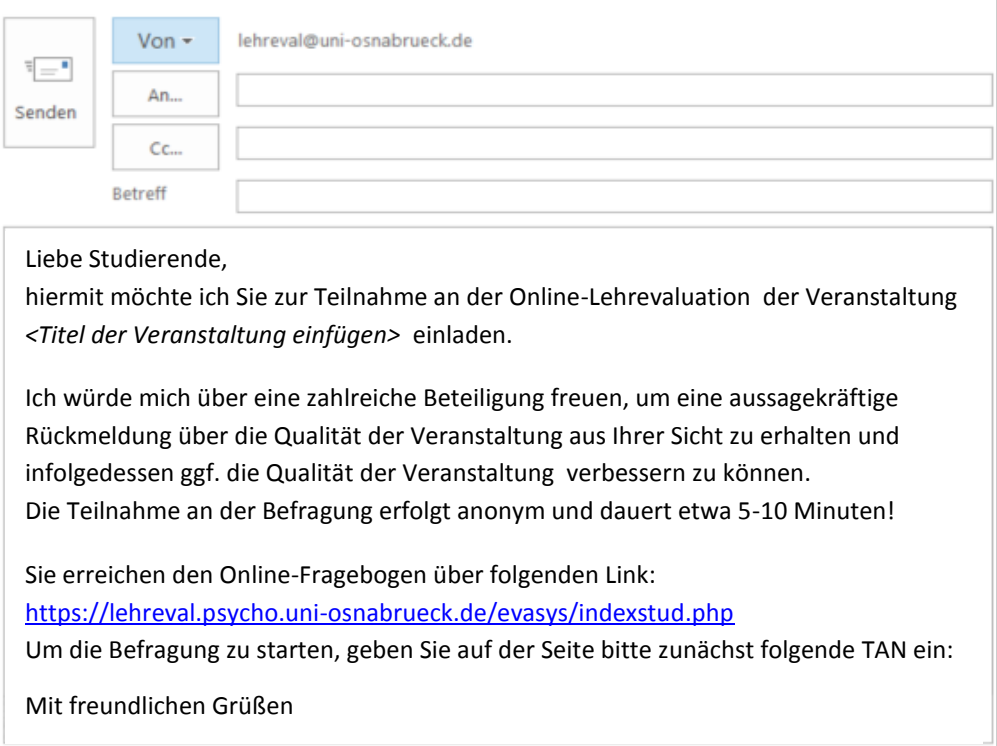

 Hinweis: Der im Beispieltext genannte Link zur Online-Befragung ist für jede an der Universität Osnabrück durchgeführte Online-Lehrevaluation gültig, da die Zuordnung von Studierenden zu einzelnen Lehrveranstaltungen über die konkreten TANs erfolgt. Sie können den Link also direkt in Ihr Anschreiben kopieren und sich Ihren ausformulierten Einladungstext ggf. als Entwurf für zukünftige Online-Lehrevaluationen abspeichern.

#### **5. Anschreiben (Word) und Adress-Datei (Excel) verknüpfen**

 Wählen Sie im geöffneten Anschreiben zunächst den Reiter *Sendungen*. Anschließend wählen Sie den Menüpunkt *Empfänger auswählen* und klicken auf *Vorhandene Liste verwenden*. Navigieren Sie zur Datei *Teilnehmerliste.xlsx* aus Schritt 3 und klicken sie auf *Öffnen.*

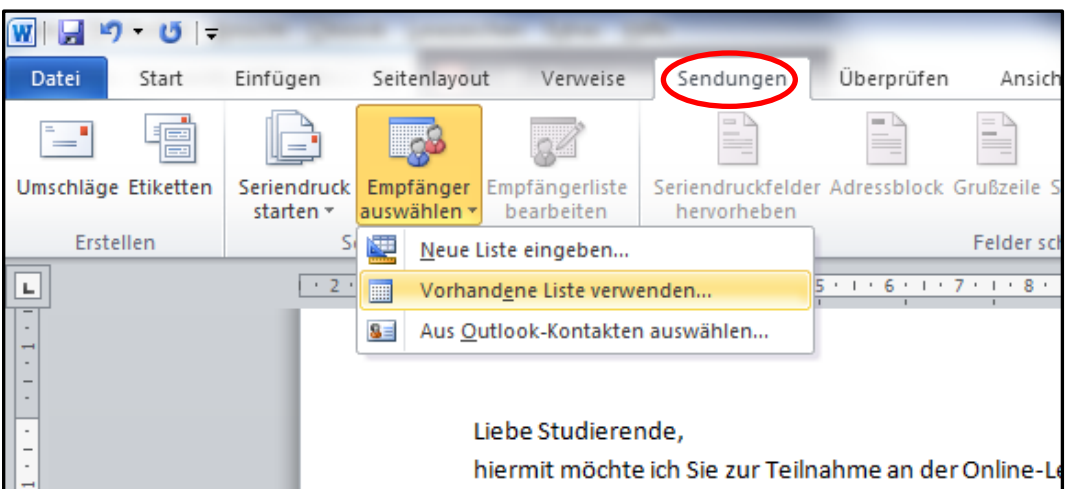

 Möglicherweise erscheint ein Fenster mit dem Titel *Tabelle auswählen*. Wählen Sie in diesem Fall zunächst das korrekte Tabellenblatt aus (vermutlich enthält Ihre .xlsx Datei aber ohnehin nur ein Tabellenblatt) und achten Sie darauf, dass das Häkchen bei *Erste Datenreihe enthält Spaltenüberschriften* gesetzt ist. Bestätigen Sie auch hier mit *OK*.

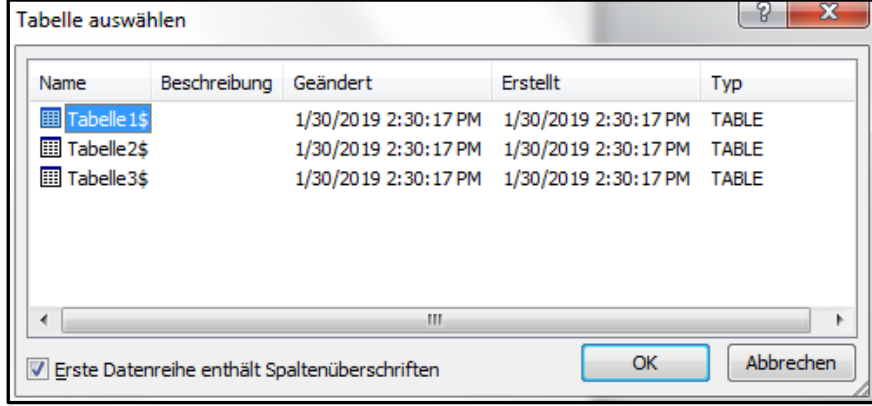

 Nun kann Word auf die Informationen in der .xlsx Datei zugreifen. Dies erkennen Sie daran, dass einige zuvor ausgegraute Felder des Reiters *Sendungen* nun anwählbar sind.

#### **6. Seriendruckfeld zur Anzeige der TANs platzieren**

- Setzen Sie den Cursor per Mausklick an die Stelle Ihres Anschreibens, an der später die TANs angezeigt werden sollen (im Beispieltext hinter "[...] bitte zunächst folgende TAN ein:"). Wählen Sie dann die Option *Seriendruckfeld einfügen* im Reiter *Sendungen*.
- Die Liste aller Spaltenüberschriften des in Schritt 5 gewählten Excel-Tabellenblatts wird angezeigt. Wählen Sie die Option *TAN*. Nun steht an der gewünschten Stelle im Anschreiben ein entsprechend benannter Platzhalter, der in jeder E-Mail durch die personalisierte TAN des angeschriebenen Studierenden ersetzt wird.

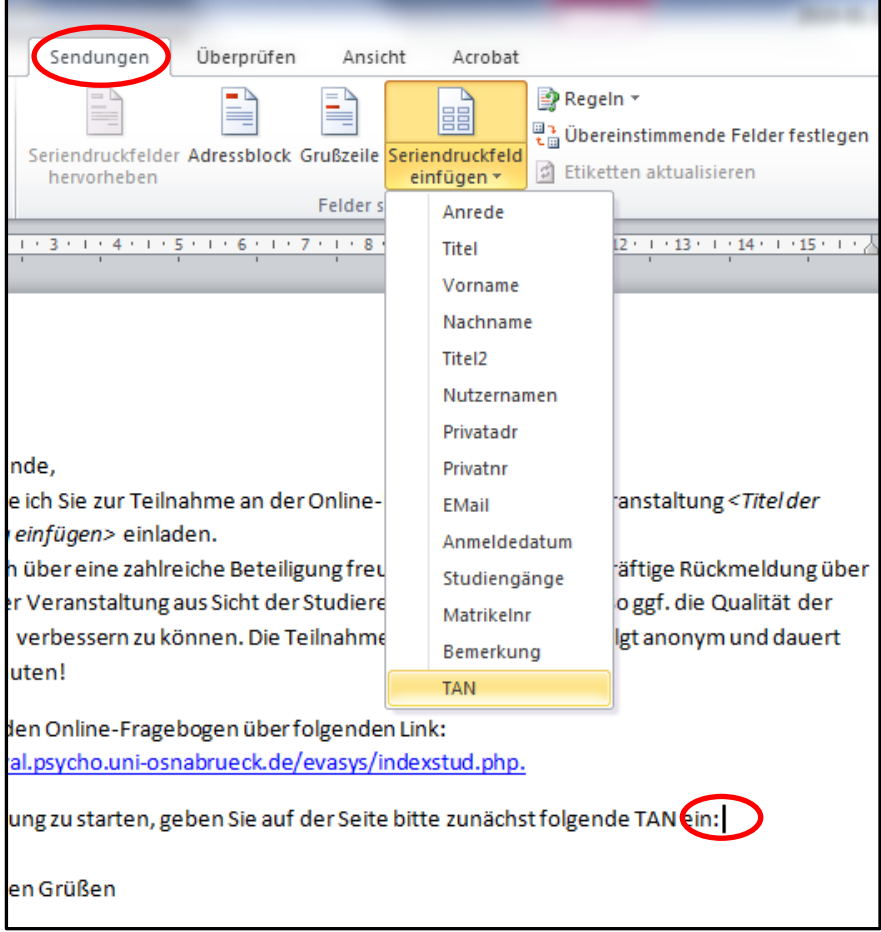

### **7. Versenden der Serienmail**

- Öffnen Sie Microsoft Outlook und lassen Sie das Programm im Hintergrund geöffnet.
- Wechseln Sie zurück zu Ihrem Anschreiben in Word.
- Klicken Sie im Reiter *Sendungen* auf *Fertig stellen und zusammenführen* und wählen Sie die Option *E-Mail-Nachrichten senden.*
- Geben Sie in dem sich öffnenden Fenster einen Betreff für Ihre Einladungsmail ein, z. B. "Lehrevaluation der Veranstaltung XY". Achten Sie darauf, dass unter *Zu:* die Option E*Mail*, unter *E-Mail-Format* die Option *HTML* sowie unter *Datensatzauswahl*die Option *Alle*  ausgewählt ist.
- Mit Klick auf *OK* werden die E-Mails an die Teilnehmenden Ihrer Veranstaltung automatisch über die in Outlook als Standard eingestellte Mailadresse versandt (unter *Kontoeinstellungen* können Sie den Standard bei Bedarf vorab verstellen). Jedem Teilnehmenden wird auf diese Weise eine individuelle TAN zugestellt.

 Sie können anschließend überprüfen, ob die Sendung erfolgreich war, indem Sie in Outlook unter *Gesendete Elemente* nachschauen.

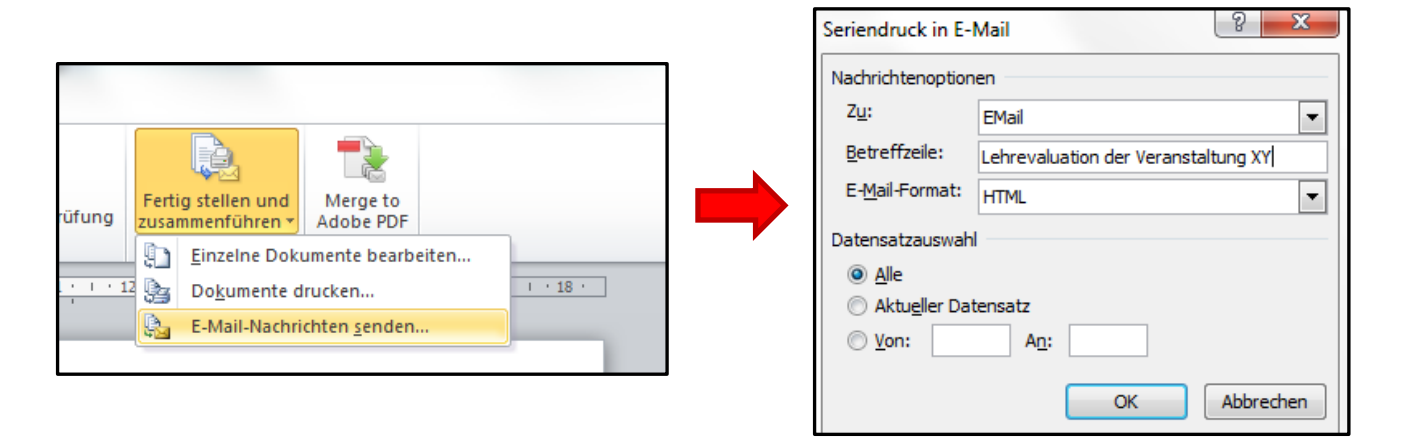